# **Instrukcja obsługi**

# *EasyLab Professional*

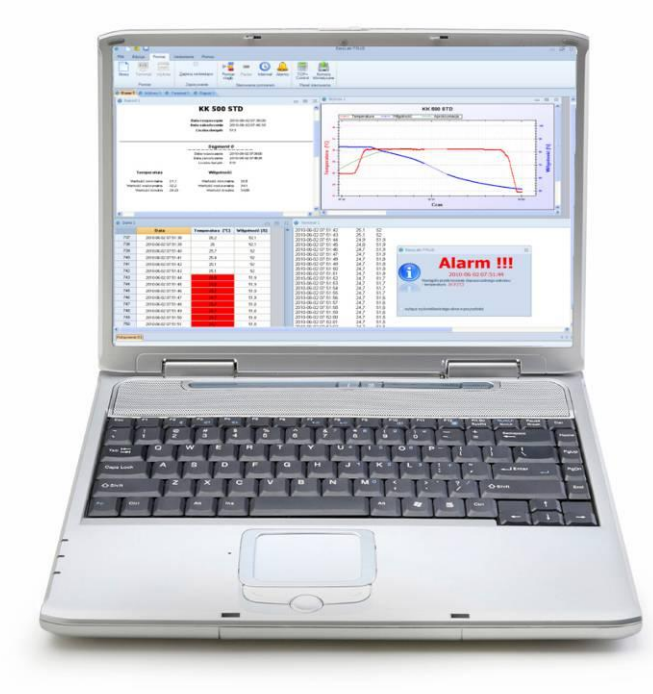

**Program komputerowy**

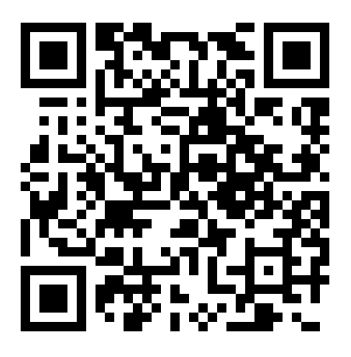

**Producent: POL-EKO-APARATURA sp.j. Ver. 1.91**

**Data 10.04.2015**

POL-EKO-APARATURA sp.j. • ul. Kokoszycka 172 C • 44-300 Wodzisław Śl. • tel./fax +48/ 32 453 91 70 • e-mail info@pol-eko.com.pl

## Spis treści

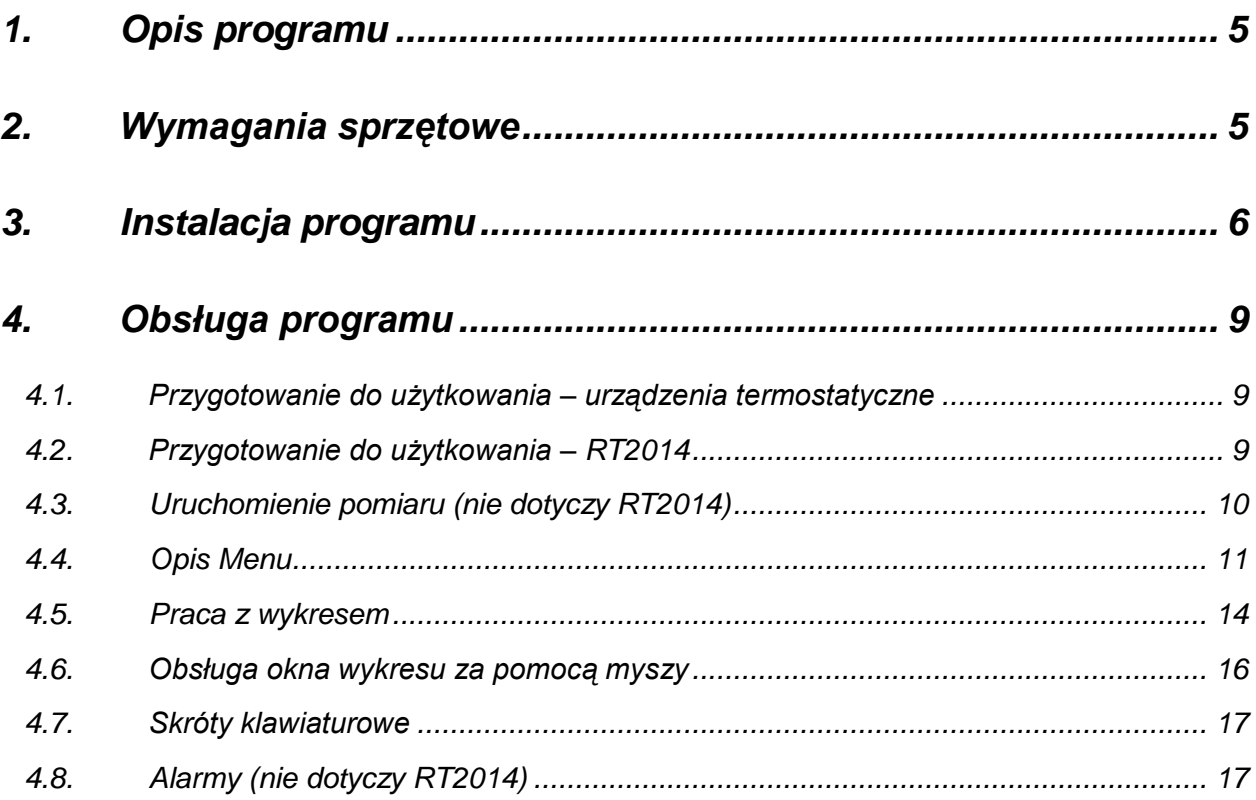

POL-EKO-APARATURA sp.j. • ul. Kokoszycka 172 C • 44-300 Wodzisław Śl. • tel./fax +48/ 32 453 91 70 • e-mail info@pol-eko.com.pl

Dziękujemy za zainteresowanie naszym produktem. Mamy nadzieję, że spełni on Państwa oczekiwania. W przypadku jakichkolwiek problemów prosimy kontaktować się z naszą firmą. Zapraszamy również do zgłaszania uwag i ewentualnych propozycji rozszerzenia programu o dodatkowe opcje.

Zapraszamy na naszą stronę internetową [www.pol-eko.com.pl.](http://www.pol-eko.com.pl/)

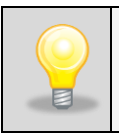

W ten sposób zaznaczone są informacje przydatne przy użytkowaniu programu.

#### <span id="page-4-0"></span>**1. Opis programu**

Program EasyLab Professional służy do rejestracji temperatury oraz wilgotności w urządzeniach termostatycznych produkowanych przez firmę POL-EKO-APARATURA.

Przy pomocy tego programu Użytkownik może dokonywać rejestracji wyników pomiarowych (ciągłej lub pojedynczej), a także gromadzić wyniki i przeglądarce je w formie tabelarycznej lub graficznej. Rejestracja odbywa się poprzez RS 232 lub USB (konieczny jest zakup kabla RSK lub USBK). W przypadku urządzeń z dodatkowym czujnikiem temperatury Pt 100, w programie EasyLab Professional możliwa jest równoległa rejestracja wartości mierzonych przez obydwa czujniki. Dodatkowo EasyLab Professional umożliwia programowanie urządzeń w wersji TOP+ dzięki zintegrowanej z programem aplikacji TOP+ Control. Oprogramowanie jest bezpłatne.

EasyLab Professional jest wyposażony w wysokiej jakości narzędzia do tworzenia wykresów i aproksymacji. Program EasyLab Professional posiada między innymi:

- funkcję generowania raportów,  $\bullet$
- funkcję importu danych zarejestrowanych na pamięciach zewnętrznych,
- opcję wyboru 12 języków.

#### <span id="page-4-1"></span>**2. Wymagania sprzętowe**

Poniżej znajduje się specyfikacja komputera, na którym może być zainstalowany program EasyLab

- system operacyjny Windows Vista / 7 / 8,
- minimum 50 MB wolnej przestrzeni na dysku twardym,
- minimalna rozdzielczość ekranu 1024x768 16-bit, zalecane 1280x1024 32-bit,
- karta sieciowa LAN,
- zainstalowany .NET Framework 3.5 (do pobrania na stronie firmy [www.microsoft.com\)](http://www.microsoft.com/),
- zainstalowany Report Viewer 2008 (do pobrania na stronie firmy [www.microsoft.com\)](http://www.microsoft.com/),
- zainstalowany program Adobe Acrobat Reader w wersji 6.0 lub nowszej.

### <span id="page-5-0"></span>**3. Instalacja programu**

Aby rozpocząć korzystanie z dołączonego oprogramowania należy postępować wg poniższych procedur:

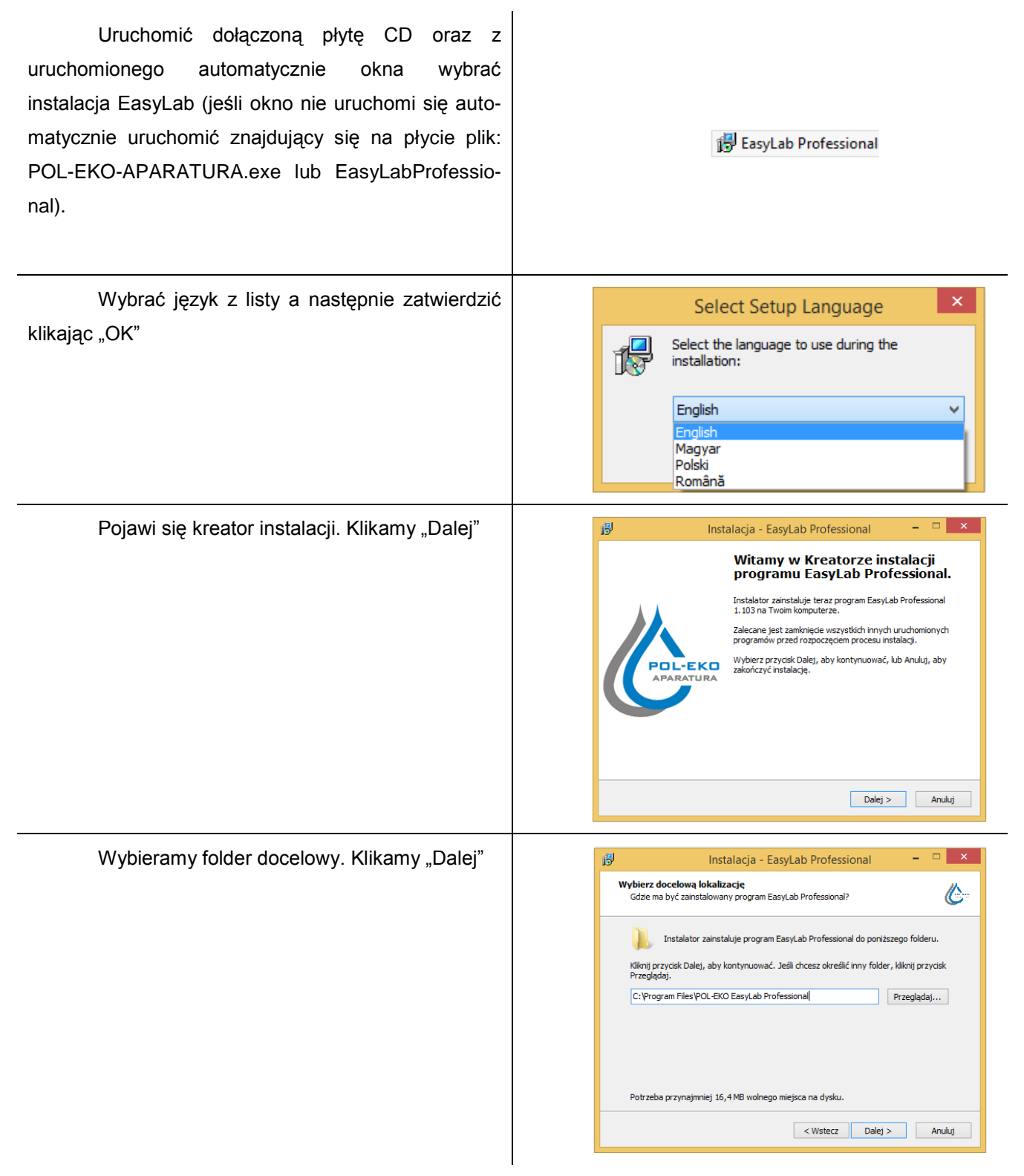

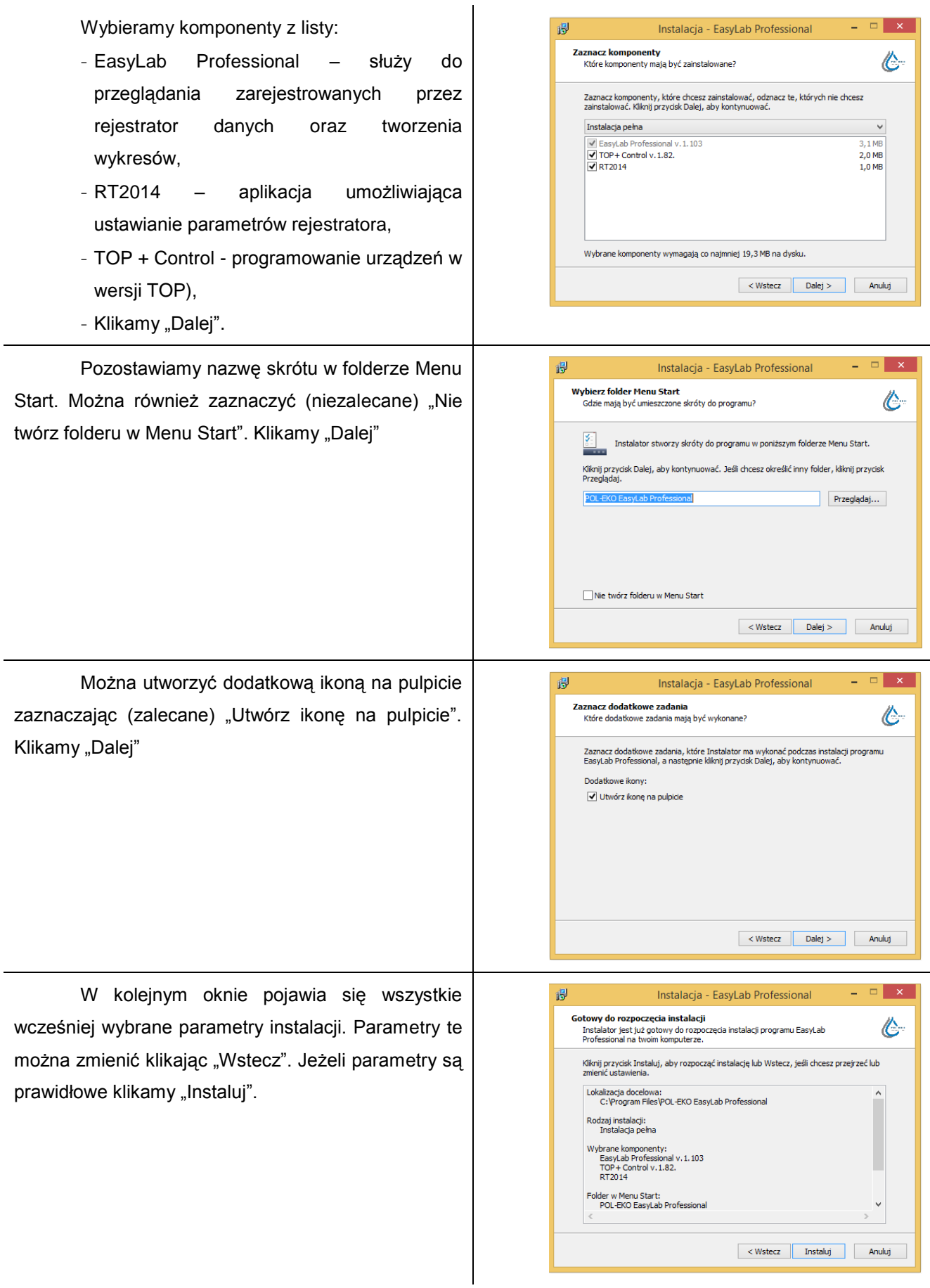

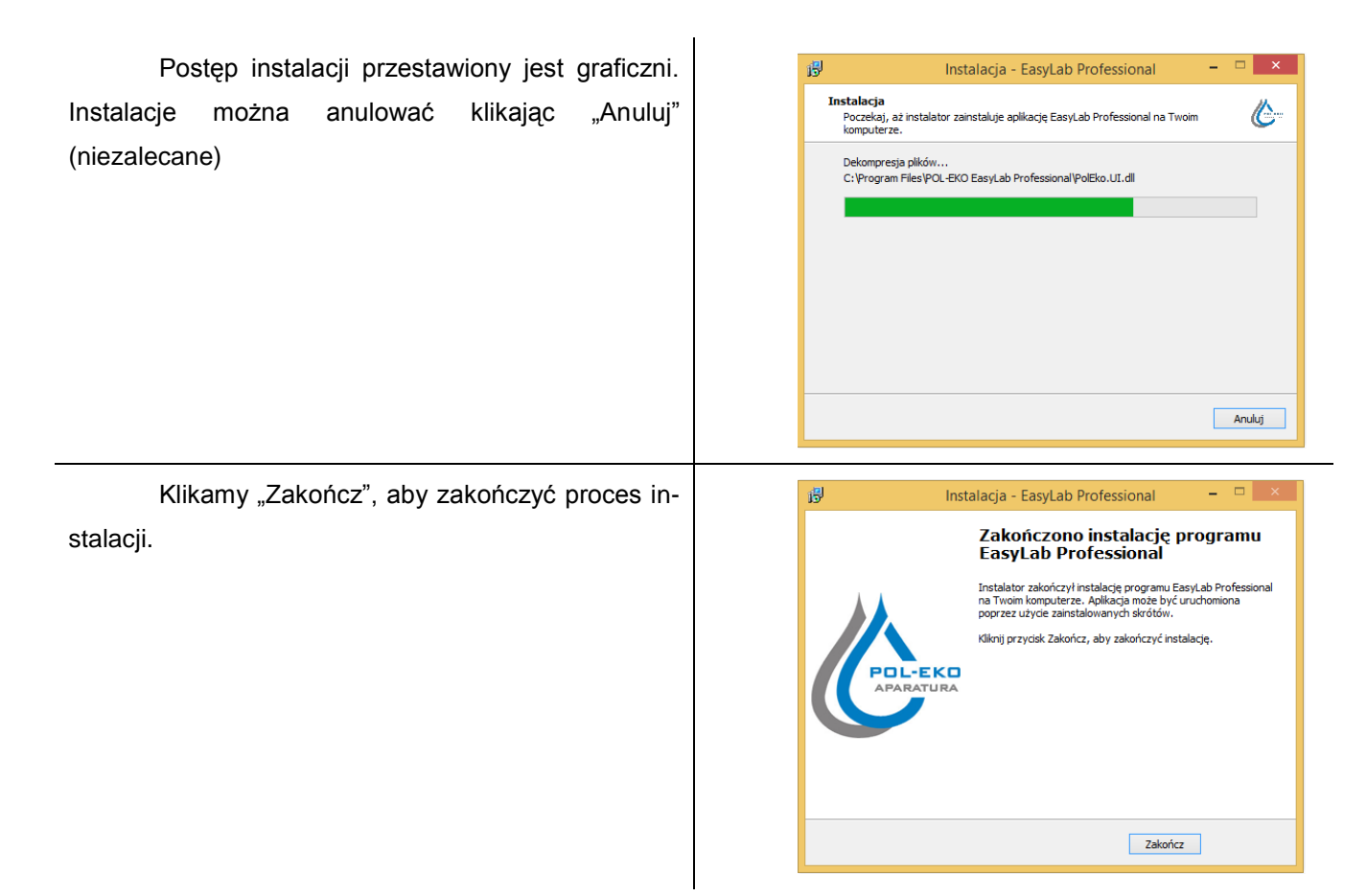

Uruchomienie programu:

Jeżeli zaznaczono "Utwórz ikonę na pulpicie" w procesie instalacji na pulpicie pojawią się skrót:  $\bullet$ 

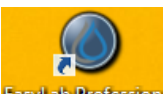

EasyLab Professional Klikając na utworzony skrót uruchomimy zainstalowany program.

- Jeżeli nieodznaczona została opcja "Nie twórz folderu w Menu Start" programy można uruchomić kli- $\bullet$ kając Start→Wszystkie programy→POL-EKO EasyLab Professional.
- Program można uruchomić również poprzez kliknięcie na ikony przedstawione powyżej a znajdujące się w folderze instalacji. Domyślnie: "C:\Program Files\ POL-EKO EasyLab Professional.

#### <span id="page-8-0"></span>**4. Obsługa programu**

#### <span id="page-8-1"></span>**4.1.Przygotowanie do użytkowania – urządzenia termostatyczne**

Przed przystąpieniem do użytkowania programu należy sprawdzić połączenie pomiędzy komputerem a urządzeniem. Należy je wykonać wykorzystując porty szeregowe RS-232 komputera i urządzenia łącząc je ze sobą opcjonalnym przewodem RSK lub za pomocą kabla USBK i złączu USB. W tym drugim przypadku komputer zapyta o sterownik USB, jeśli nie był wcześniej instalowany. Sterownik znajduje się na płycie CD wraz z opisywanym programem oraz na stronie [www.pol-eko.com.pl](http://www.pol-eko.com.pl/) w zakładce "Do pobrania", "Sterowniki FTDI (kabel USB-USB)". W przypadku korzystania z aplikacji do sterowania urządzeniami w wersjach TOP wszystkie urządzenia powinny być podłączone do sieci Ethernet – do tej samej, do której jest podłączony komputer z aplikacją.

Program uruchamia się korzystając z powstałego podczas instalacji skrótu na pulpicie lub w menu Start (patrz pkt.3).

> 西口 Edycja

Plik

ΙX

Plik

Ust

Pomiar

E, Plik

tekstowy

E

W górnej części okna znajduje się menu szybkiego wyboru:

*Nowy* – uruchamia okno konfiguracji, dzięki któremu można wybrać urządzenie i dostosować parametry transmisji,

*Otwórz* – otwiera okno, w którym można wybrać plik z zapisanymi wcześniej Otworz Zapisz danymi,

*Zapisz* – zapisuje wybraną tabelę z pomiarami w pliku.

#### <span id="page-8-2"></span>**4.2.Przygotowanie do użytkowania – RT2014**

Dla urządzenia RT2014 oprogramowanie EasyLab Professional służy tylko i wyłącznie do przeglądania wyników pomiarów i nie wszystkie opcje programu są aktywne. W pierwszej kolejności podłączyć RT2014 do komputera za pomocą kabla micro USB–USB. Rejestrator z włożoną kartą microSD pojawia się w systemie, jako dysk wymienny, na którym w folderze RT2014 znajdują się pliki zawierające dane rejestracji. Zapisane dane można odczytać za pomocą programu EasyLab Professional lub bezpośrednio otwierając zapisane pliki na karcie microSD. Pliki z rozszerzeniem txt – zawierają dane w formacie tekstowym, pliki z rozszerzeniem plk – można otwierać programem EasyLab Professional.

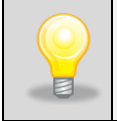

Jednoczesne korzystanie z oprogramowania RT2014 oraz EasyLab Professional jest nie jest zalecane.

Program uruchamia się korzystając z powstałego podczas instalacji skrótu na pulpicie lub w menu Start (patrz pkt.3). Klikamy:

*Otwórz* – otwiera okno, w którym można wybrać plik z zapisanymi wcześniej danymi,

#### <span id="page-9-0"></span>**4.3.Uruchomienie pomiaru (nie dotyczy RT2014)**

Po naciśnięciu przycisku *Nowy* (zarówno w zakładce *Pomiar*, jak i poprzez menu szybkiego wyboru) pojawia się okno Konfiguracji, w którym dostępne są obsługiwane przez aplikację urządzenia.

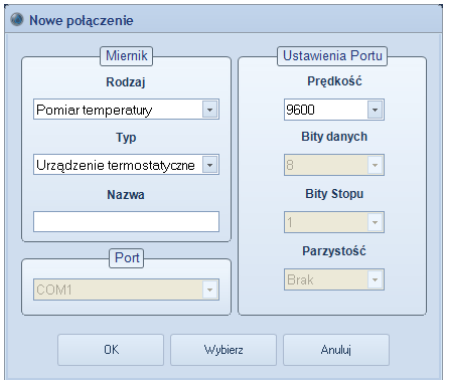

Aby nawiązać połączenie należy:

- Wybrać odpowiedni *Rodzaj pomiarów* (Pomiar temperatury, Nieznane),
- Wybrać odpowiedni *Typ miernika* (Urządzenie termostatyczne, Thermomat; Nieznane),
- wybrać *Port*, na którym jest widoczne dane urządzenie,
- ewentualnie dobrać odpowiednie parametry transmisji w *Ustawieniach Portu.*
- Przy ustalaniu nowego połączenia można nadać nazwę urządzenia pomiarowego w polu *Nazwa*.  $\bullet$

Po wybraniu urządzenia i pozostałych parametrów potwierdzamy nasz wybór klikając na *OK*. Nowe połączenie, z wybranymi przez nas parametrami, jest widoczne u dołu głównego okna.

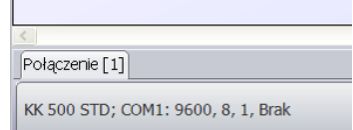

Pomiar uruchamia się naciskając przycisk *Pomiar ciągły* w zakładce *Pomiar*.

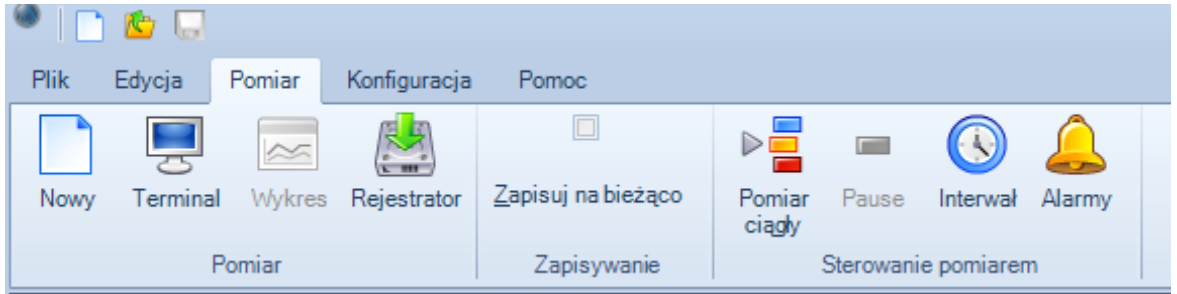

Przycisk *Interwał* służy do określenia interwału pobierania danych z urządzenia (co jaki okres będą pobierane dane z urządzenia).

Podczas trwania pomiaru można obserwować dane, które są wysyłane przez urządzenie – korzystając z funkcji *Terminal* w zakładce *Pomiar*.

Można również obserwować przebieg temperatury (i wilgotności) – korzystając z funkcji *Wykres* (funkcji opisana w dalszej części instrukcji).

Aby zapobiec utracie danych w przypadku zaniku napięcia zasilania komputera rejestrującego, należy zaznaczyć opcję *Zapisuj na bieżąco* w zakładce *Pomiar*.

Po zaznaczeniu tej opcji zostaje otwarte okno wyboru pliku, do którego informacje będą zapisywane.

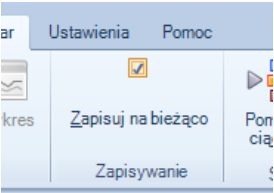

#### <span id="page-10-0"></span>**4.4.Opis Menu**

Menu (umieszczone w lewej górnej części okna programu) podzielone jest na 2 główne części:

Menu szybkiego wyboru – zawiera przyciski *Nowy*, *Otwórz* i *Zapisz*,

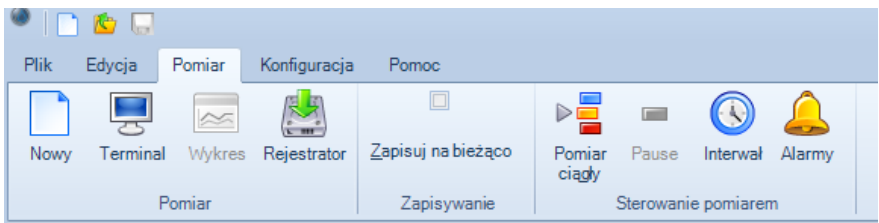

Tzw. Wstążka (menu zawierające wszystkie funkcje potrzebne do obsługi programu) podzielona jest na 5 lub 6 kart:

*- Plik*:

- *Otwórz* – otwiera wcześniej zapisany plik zawierający dane odczytane z urządzeń (np. z szafy termostatycznej, RT2014).

- *Zapisz* – zapisuje dane na dysk komputera w postaci pliku, przycisk aktywny tylko przy rejestracji nowych pomiarów.

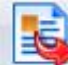

- *Plik tekstowy* – zapisuje dane w postaci pliku tekstowego. Plik taki można edytować np. w arkuszu kalkulacyjnym Ms Excel lub w OpenOffice.org Calc.

#### *- Edycja*:

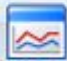

- *Wykres* – tworzy wykres z danych zapisanych wcześniej w pliku; przycisk aktywny jeśli zostanie wczytany plik za pomocą przycisku *Otwórz*.

- *Raport statystyczny* – otwiera okno podsumowania rejestracji. Zawarte są w nim informacje o czasie rejestracji, liczbie próbek, zarejestrowanej wartości minimalnej i maksymalnej oraz średniej wartości temperatury i wilgotności (jeśli występuje). Przed utworzeniem raportu należy wybrać okno z tabelą (otwierając ją), której raport będzie dotyczył.

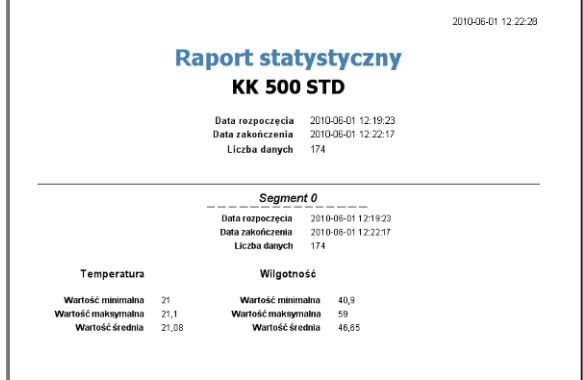

Raport statystyczny podzielony jest na segmenty. Odpowiadają one segmentom programu uruchomionego w urządzeniu. Segment 0 zawiera dane o pracy urządzenia, na którym nie został uruchomiony żaden program lub odpowiada danym zarejestrowanym przed lub po zakończeniu programu.

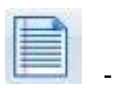

- *Raport rejestracji* – otwiera okno drukowania danych (podobne do pokazanego obok) wcześniej pobranych z rejestratora urządzenia

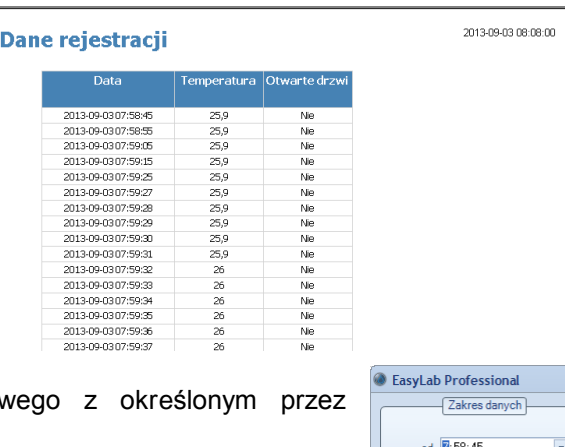

 $08:02:50$ 

Interwal Akceptuj  $\frac{1}{2}$ 

Anuluj

Raport tworzy się dla określonego przedziału czasow Użytkownika interwałem w sekundach.

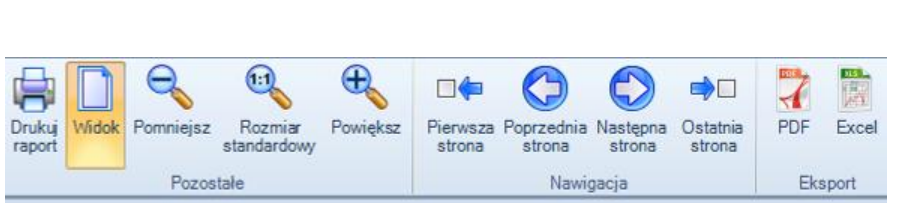

Powyżej pokazana jest wstążka okna Raportu rejestracji i opisywanego wcześniej Raportu statystycznego:

- **Drukuj raport** – umożliwia wydruk raportu na wybranej drukarce

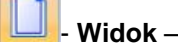

- **Widok** – zmiana trybu podglądu wydruku

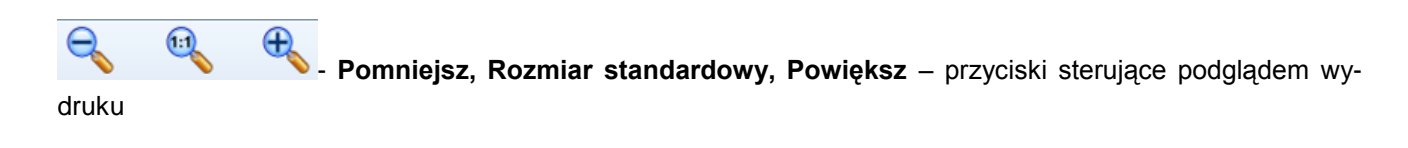

 $\square \blacklozenge$ **■** Pierwsza strona, Poprzednia strona, Następna strona, Ostatnia strona – przyciski nawigacyjne służą do poruszania się pomiędzy stronami raportu

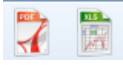

- **Eksport** do PDF / Excel – umożliwia eksportowanie raportu rejestracji do pliku w formacie PDF lub Excel.

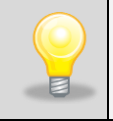

Zmiana aktualnej strony podczas podglądu wydruków raportu (jeśli raport zawiera więcej niż jedną stronę) możliwa jest za pomocą przycisków **Page Up**, **Page Down** znajdujących się na klawiaturze komputera.

*- Pomiar* (nie dotyczy RT2014)

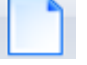

- *Nowy* – otwiera nowe okno pomiaru (patrz pkt. 4.2).

- *Terminal* – otwiera okno terminala, podgląd danych odbieranych przez program za pośrednictwem portu szeregowego RS-232 lub USB, funkcja użyteczna podczas pobierania danych z urządzenia.

Wvkres - tworzy wykres "na żywo" z danych pobieranych na bieżąco podczas pomiaru.

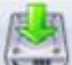

- *Rejestrator* – pozwala na odczytanie danych rejestratora zapisanych w pamięci komory klimatycznej podłączonej do komputera poprzez interfejs RS-232 lub USB. Przycisk jest aktywny tylko, gdy urządzenie podłączone do komputera posiada pamięć danych rejestratora.

*Zapisuj na bieżąco* – opcja umożliwiająca zapisywanie pomiarów w trakcie trwania pomiaru. Zapisywanie na bieżąco zapobiega utracie danych z pomiaru np. w wyniku zaniku zasilania komputera.

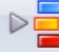

- *Pomiar ciągły* – włączenie pomiaru wartości temperatury i wilgotności.

Pause – tymczasowe zatrzymanie trwającego pomiaru.

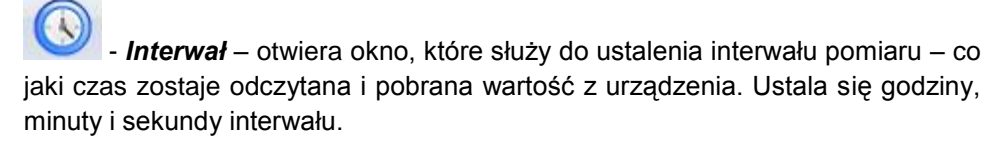

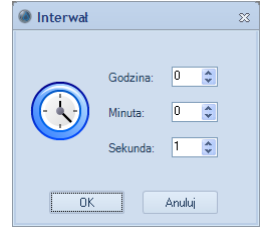

 - *Alarmy* – otwiera okno ustawień o powiadomieniach przekroczenia dozwolonego zakresu mierzonych parametrów. Więcej informacji znajduje się w punkcie 4.8. Alarmy.

#### *- Konfiguracja*:

- *Ustawienia* – zmiana języka programu. Po zmianie języka należy nacisnąć przycisk *Zapisz ustawienia*.

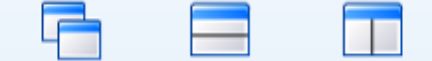

- *Widok* – określenie sposobu wyświetlania większej ilości okien aktualnie otwartych w programie (np. okno wykresu, okno terminala).

**-Wykres** – karta jest aktywna tylko jeśli jest generowany wykres "na żywo" (poprzez naciśnięcie przycisku *Wykres* w karcie *Pomiar*). Więcej informacji na temat pracy z wykresem znajduje się w pkt.4.5.

#### *- Pomoc*:

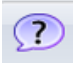

- *Help* – otwiera okno pomocy programu.

Strona WWW - otwiera w oknie przeglądarki internetowej stronę producenta.

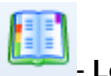

- **Log** – zapisuje bieżące dane pomiarowa do notatnika

- *O programie* – okno zawierające informacje o programie.

#### <span id="page-13-0"></span>**4.5.Praca z wykresem**

Okno przykładowego wykresu pokazane jest obok.

Kolorem czerwonym przedstawiony jest wykres wartości temperatury; z lewej strony przedstawiona jest oś wartości temperatur. Wykres w kolorze niebieskim przedstawia wartości wilgotności; z prawej strony wykresu na osi pionowej przedstawione są wartości wilgotności.

zmienić parametry generowanego wykresu.

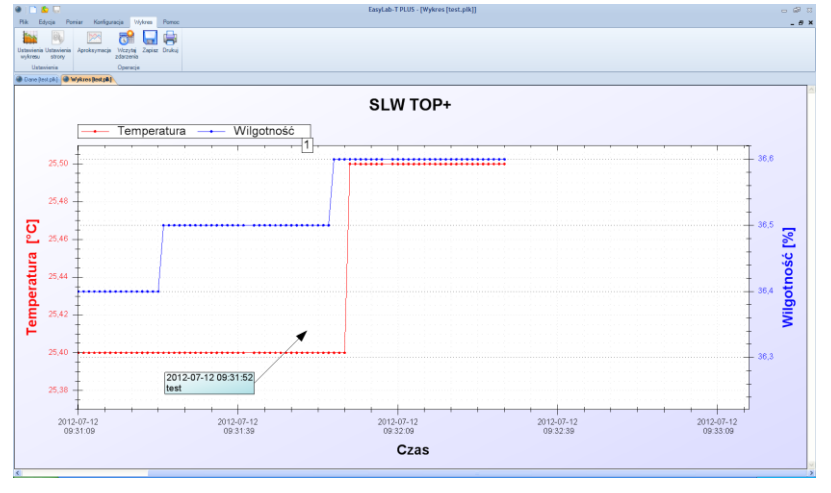

Wraz z wykresem dostępna jest karta z opcjami dotyczącymi z nim pracy:

*Ustawienia wykresu* – otwiera okno, w którym można

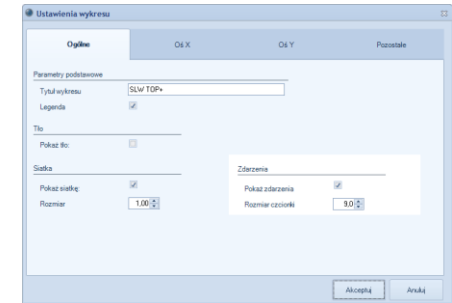

W oknie tym dostępne są 4 zakładki:

#### Ogólne

*Tytuł wykresu* – służy do zmiany tytułu wykresu

*Pokaż tło* – zaznaczenie tej opcji wstawia tło w polu wykresu

*Siatka* – włącza punkty ułatwiające odczyt wartości na wydrukowanym wykresie,

*Rozmiar* – określa wielkość punktów siatki

#### Oś X, Oś Y

 $\mathbb{R}$  and  $\mathbb{R}$ 

*Zakres osi* – określa przedział wykresu, który będzie wyświetlany i drukowany. Zaznaczając opcję automatycznie program sam dobiera parametry pokazując cały wykres.

*Krok główny skali* – na osi znajdują się znaczniki główne w postaci dłuższych kresek. Są one opisane. Można je wedle uznania sparametryzować, można również pozostawić automatyczny wybór programowi zaznaczając opcję *dobierz krok automatycznie*.

*Krok pomocniczy skali* – ustawienia podobne do powyższych tyczą się znaczników pomocniczych, które są naniesione na linię osi w postaci nieopisanych krótkich kresek.

Pozostałe - zakładka ta służy do parametryzowania linii każdego przebiegu z osobna. Wygląd przebiegu można określić następującymi parametrami:

*Pokaż* – włącza lub wyłącza rysowanie przebiegu

*Pokaż punkty* – włącza lub wyłącza widoczność punktów naniesionych na przebiegu

*Rozmiar* – określa wielkość punktów naniesionych na przebiegu

*- Ustawienia strony* – okno ustawień drukarki (orientacja i rozmiar papieru)

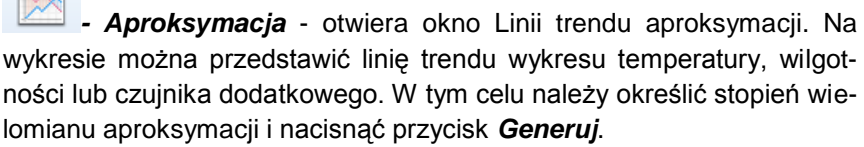

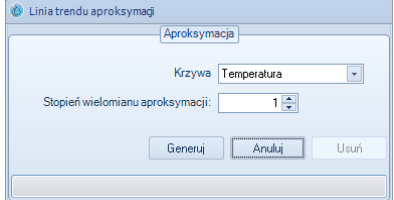

Parametry linii aproksymacji również można edytować korzystając z okna *Ustawienia wykresu* opisanego powyżej.

Aby usunąć z wykresu linię aproksymacji należy w oknie tym nacisnąć przycisk *Usuń*.

- *Wczytaj zdarzenia* – jeśli w urządzeniu TOP+ zostały zarejestrowane zdarzenia za pomocą identyfikatora zdarzeń, to zdarzenia te można nanieść na wykres. Zdarzenia są zapisane w osobnym pliku z rozszerzeniem .dat, w nazwie którego jest słowo \_Events.

Przykładowo plik taki nazywa się Test\_Events.dat

- *Zapisz* – wygenerowany wcześniej wykres można zapisać w postaci pliku graficznego

*- Drukuj* – wykres można również wydrukować na drukarce po wcześniejszym ustawieniu wydruku w *Ustawieniach strony*.

Dodatkowo na wykresie może być umieszczony przebieg w kolorze pomarańczowym. Określa on przebieg wartości temperatury odczytywanej z dodatkowego opcjonalnego czujnika.

#### <span id="page-15-0"></span>**4.6.Obsługa okna wykresu za pomocą myszy**

#### Lewy przycisk myszy (główny przycisk)

Naciskając i przytrzymując lewy przycisk myszy zaznacza się obszar wykresu, który ma zostać powiększony.

#### Środkowy przycisk myszy (kółko przewijania)

Naciskając i przytrzymując środkowy przycisk myszy można "złapać" wykres. Poruszając myszą można przesuwać wykres, aby ustawić go na interesujący nas fragment. Obracając kółko zmienia się powiększenie wykresu.

#### Prawy przycisk myszy

Po naciśnięciu prawego przycisku myszy w oknie wykresu wyświetli się **Menu kontekstowe**, które zawiera następujące funkcje:

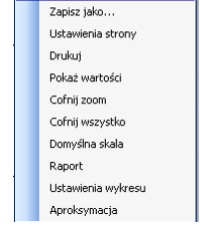

Kopiui

- *Kopiuj* kopiuje aktualny obraz wykresu do schowka np. w celu wklejenia obrazu do dokumentu.
- *Zapisz jako…* zapis aktualnego obrazu wykresu pliku. Obraz wykresu można zapisać jako plik graficzny z rozszerzeniem .jpg, .bmp, .tif, .emf, .png.
- *Ustawienia strony* okno ustawień drukarki (orientacja i rozmiar papieru).
- *Drukuj* otwiera okno drukowania obrazu wykresu.
- *Pokaż wartości* po ustawieniu kursora na wykresie pojawia się informacja o wybranym punkcie odzwierciedlającym pomiar (data i godzina odczytu, wartość) w sposób pokazany obok.

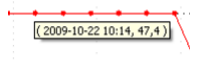

*Cofnij zoom* – anulowanie powiększenia ostatnio wprowadzonego, powrót do wcześniejszego widoku wykresu.

- *Cofnij wszystko*  powrót obrazu wykresu do rozmiaru pierwotnego.
- *Domyślna skala*  automatyczne dobranie powiększenia. Obraz wykresu przedstawiony jest w całym oknie.
- *Raport*  informacje odnośnie przebiegu pokazanego w oknie wykresu. Jeśli wykres jest przedstawiony z pewnego wyciętego okresu, to wartości temperatury maksymalnej, minimalnej i średniej obliczane są tylko z fragmentu powiększonej rejestracji.
- *Ustawienia wykresu* otwiera okno ustawień wykresu. Okno to opisane zostało w punkcie 5.4.
- *Aproksymacja* otwiera okno Linii trendu aproksymacji. Na wykresie można przedstawić linię trendu wykresu temperatury. W tym celu należy określić stopień wielomianu aproksymacji i nacisnąć przycisk *Generuj*.

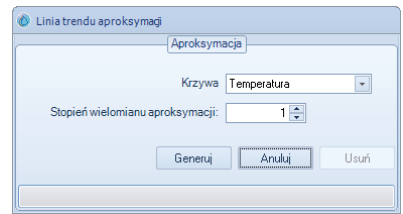

#### <span id="page-16-0"></span>**4.7.Skróty klawiaturowe**

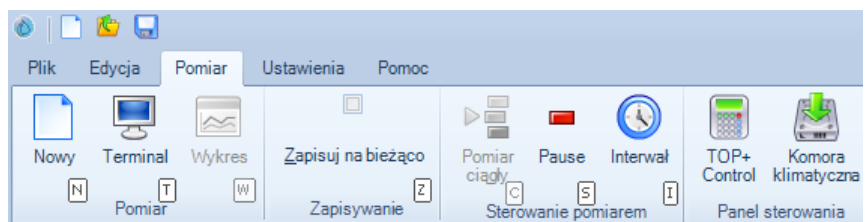

Program można użytkować również z klawiatury. Naciskając w oknie głównym klawisz *Alt* przy opcjach menu pojawią się pola z literami (podobnie jak na przykładzie obok).

<span id="page-16-1"></span>Wyboru opcji dokonuje się naciskając odpowiedni klawisz na klawiaturze, np. aby otworzyć okno nowego pomiaru należy nacisnąć klawisz *N*.

#### **4.8.Alarmy (nie dotyczy RT2014)**

Podczas wykonywania pomiarów Użytkownik może być informowany o przekroczeniu zakresu mierzonych parametrów.

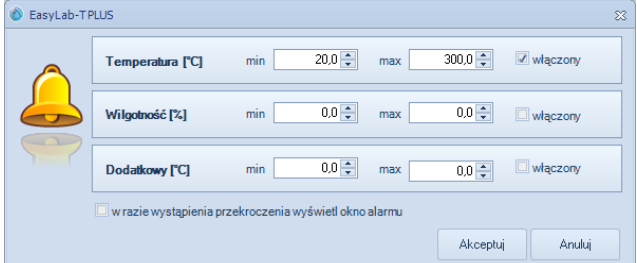

Dla każdego parametru z osobna (temperatura, wilgotność, temperatura czujnika dodatkowego) można ustawić dopuszczalny zakres pomiarowy, a także ustalić, który z parametrów ma być monitorowany.

Zaznaczając pole wyboru *włączony* ustala się aktywne powiadamianie. Opcja *w razie wystąpienia przekroczenia wyświetl okno alarmu* aktywuje powiadamianie Użytkownika o przekroczeniu dopuszczalnego zakresu monitorowanej wartości w sposób pokazany obok.

Jeśli okno powiadomienia zostanie zamknięte i monitorowana wartość w kolejnym kroku będzie spoza zakresu dopuszczalnego, okno powiadomienia pojawi się ponownie. Jeśli jednak Użytkownik zaznaczy opcję *wyłącz wyświetlanie tego okna w przyszłości*, to okno nie zostanie wyświetlone.

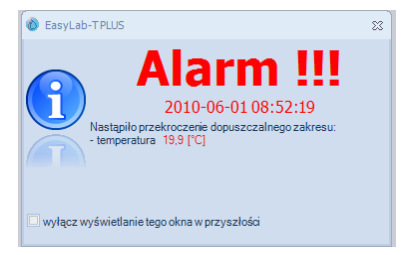

Wartości przekraczające dopuszczalny zakres są zaznaczone kolorem czerwonym w tabeli z wartościami pomiarów, jak zostało to pokazane obok.

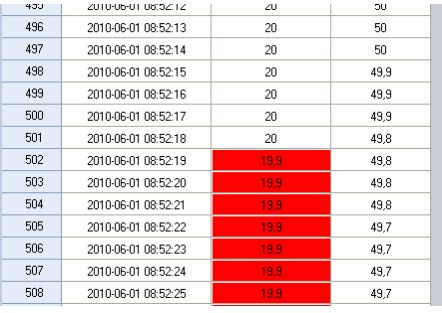

NOTATNIK:

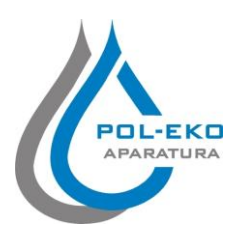

**Producent wyposażenia kontrolno – pomiarowego oraz autoryzowany dystrybutor firm: Arctiko, AquaLytic, Eutech, Hamilton, Istran, Knick Lovibond, MAXX, Nickel Electro, Rodwell, Thermo Scientific, WTW**

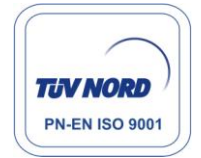

## **POL–EKO–APARATURA SP. J.**

**A. Polok-Kowalska, S. Kowalski ul. Kokoszycka 172C; 44-300 Wodzisław Śląski tel. +48 32 453 91 70, fax. +48 32 453 91 85**

e-mail: info@pol-eko.com.pl internet: http://www.pol-eko.com.pl \* http://www.cieplarki.pl

## **Produkujemy:**<br> **C** szafy to

- $\square$  szafy termostatyczne<br> $\square$  chłodziarki laboratory
- chłodziarki laboratoryjne
- $\Box$  cieplarki i inkubatory
- $\Box$  urządzenia z fotoperiodem<br> $\Box$  suszarki stervlizatory
- suszarki, sterylizatory
- zamrażarki
- $\Box$  komory klimatyczne
- $\Box$  liczniki kolonii bakterii<br> $\Box$  homogenizatory
- homogenizatory
- **u** wytrząsarki laboratoryjne
- $\Box$  aparaty do poboru prób<br> $\Box$  stacie zlewne FFKO
- $\Box$  stacje zlewne FEKO
- przetworniki do pomiarów on-line
- **n** metalowe meble i dygestoria

#### **Organizujemy:**

- szkolenia, szkolenia indywidualne
- **Q** seminaria

#### **Zapewniamy:**

- **a** serwis gwarancyjny
- **a** serwis pogwarancyjny

#### **Oferujemy urządzenia przenośne,**

#### **laboratoryjne i on-line:**

- $\Box$  pH-metry
- $\Box$  jonometry
- $\Box$  tlenomierze
- $\Box$  konduktometry fotometry i spektrofotometry
- 
- $\Box$  termoreaktory
- $\Box$  mętnościomierze<br> $\Box$  analizatory śladow  $\Box$  analizatory śladowych ilości metali ciężkich<br> $\Box$  elektrody pH
- $\Box$  elektrody pH<br> $\Box$  czujniki kond
- $\Box$  czujniki konduktometryczne
- $\Box$  sondy tlenowe
- łaźnie wodne
- $\Box$  autoklawy<br> $\Box$  bufory pH
- $\Box$  bufory pH<br> $\Box$  standardy
- $\Box$  standardy konduktometryczne<br> $\Box$  testy fotometryczne
- $\Box$  testy fotometryczne<br> $\Box$  strzykawki chromato
- $\square$  strzykawki chromatograficzne<br> $\square$  akcesoria laboratoryjne
- $\Box$  akcesoria laboratoryjne<br> $\Box$  materiały eksploatacyjne
- $\square$  materiały eksploatacyjne<br> $\square$  zamrażarki niskotempera
- zamrażarki niskotemperaturowe

#### **Firma POL-EKO LABORATORIUM POMIAROWE Sp. z o. o. posiada akredytację Polskiego Centrum Akredytacji w zakresie:**

- **wzorcowania komór termostatycznych i klimatycznych** (cieplarki, suszarki, szafy termostatyczne, inkubatory, komory klimatyczne, zamrażarki, chłodziarki, itp.) w zakresie **-20...+200 ºC,**
- **wzorcowania łaźni laboratoryjnych oraz termoreaktorów** w zakresie **-20...+200 ºC**,
- **wzorcowanie autoklawów** w zakresie temperatury **+60...+130 ºC,**
- **wzorcowania termometrów elektrycznych i elektronicznych** w zakresie **-20...+1000 ºC**, (w zakresie **+30...+200 ºC**, wzorcowanie wykonywane również u Użytkownika),
- **wzorcowanie rejestratorów temperatury** (z wewn. czujnikiem) w zakresie **0...+130 ºC,**
- **wzorcowania wysokotemperaturowych pieców laboratoryjnych** w zakresie **+100...+1000 ºC**. Wzorcowanie potwierdzane jest wystawieniem "Świadectwa wzorcowania".

**Usługi poza zakresem akredytacji:**

- **wzorcowanie termohigrometrów** w zakresie temperatury **+10...+60ºC** oraz wilgotności względnej **30...90%,**
- **wzorcowanie komór klimatycznych** w zakresie wilgotności względnej **10...90%,**
- **sprawdzanie mierników i sond pomiarowych,**
- **przeprowadzanie procedur kwalifikacyjnych IQ, OQ, PQ,**
- **mapowanie temperatury w pomieszczeniach**

#### **DORADZAMY W ZAKRESIE DOBORU, EKSPLOATACJI I KONSERWACJI APARATURY !**

## PCA **POLSKIE CENTRUI**  $> <$

**WZORCOWANI** AP 115